# **3. Building and deploying the sample CICS project for Heirloom PaaS**

These steps assume you have an open, working Eclipse and a configured application instance.

If you do not then follow the steps in section '1, Configuring Heirloom PaaS and EBP for a simple demo'

Download Sample Source bundle from here:<http://www.elasticcobol.com/downloads/PaaSDemo.zip>

**Building the ETP project**

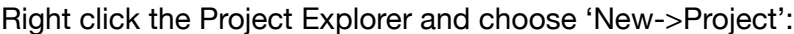

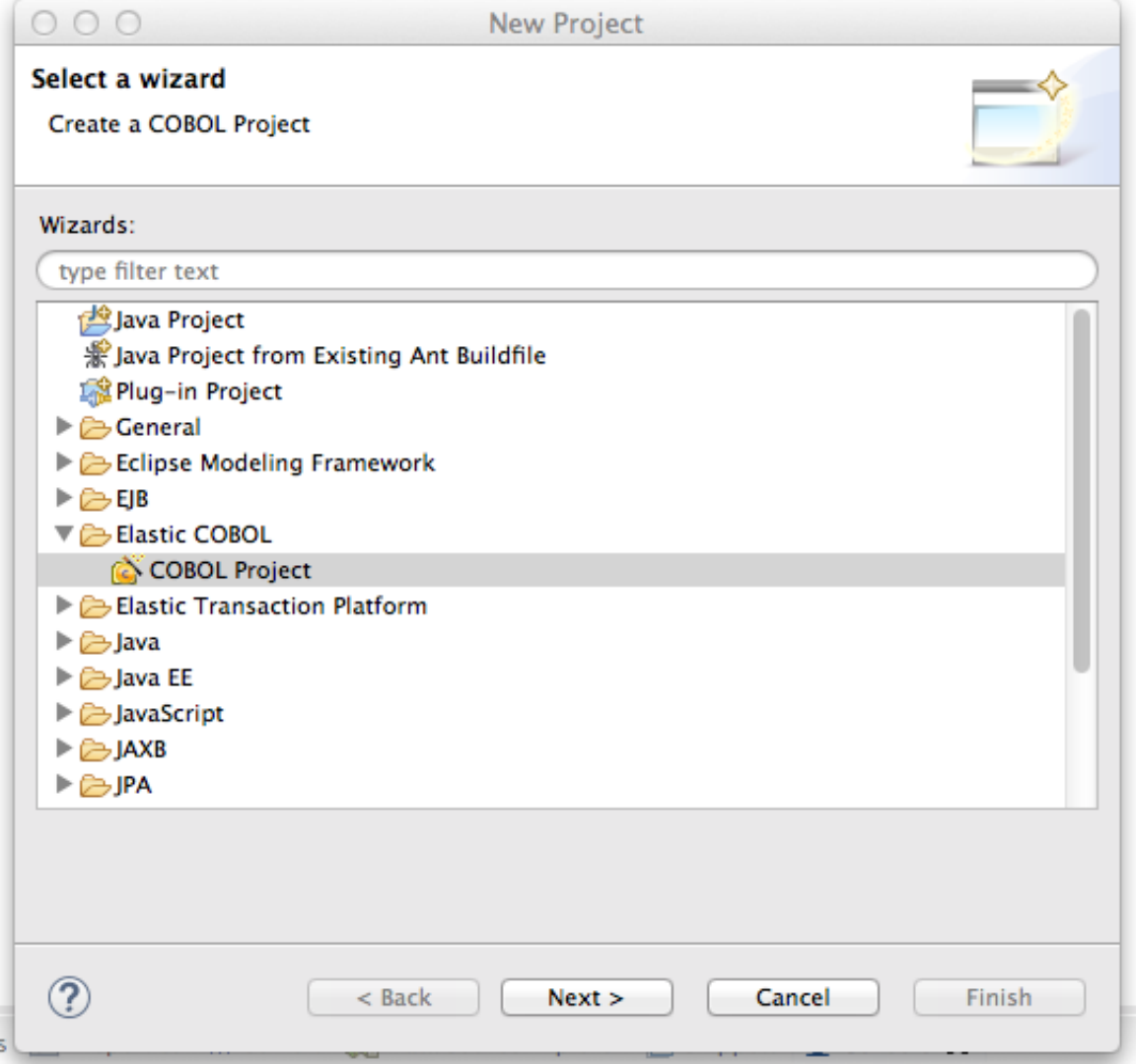

Choose 'COBOL Project' and click Next:

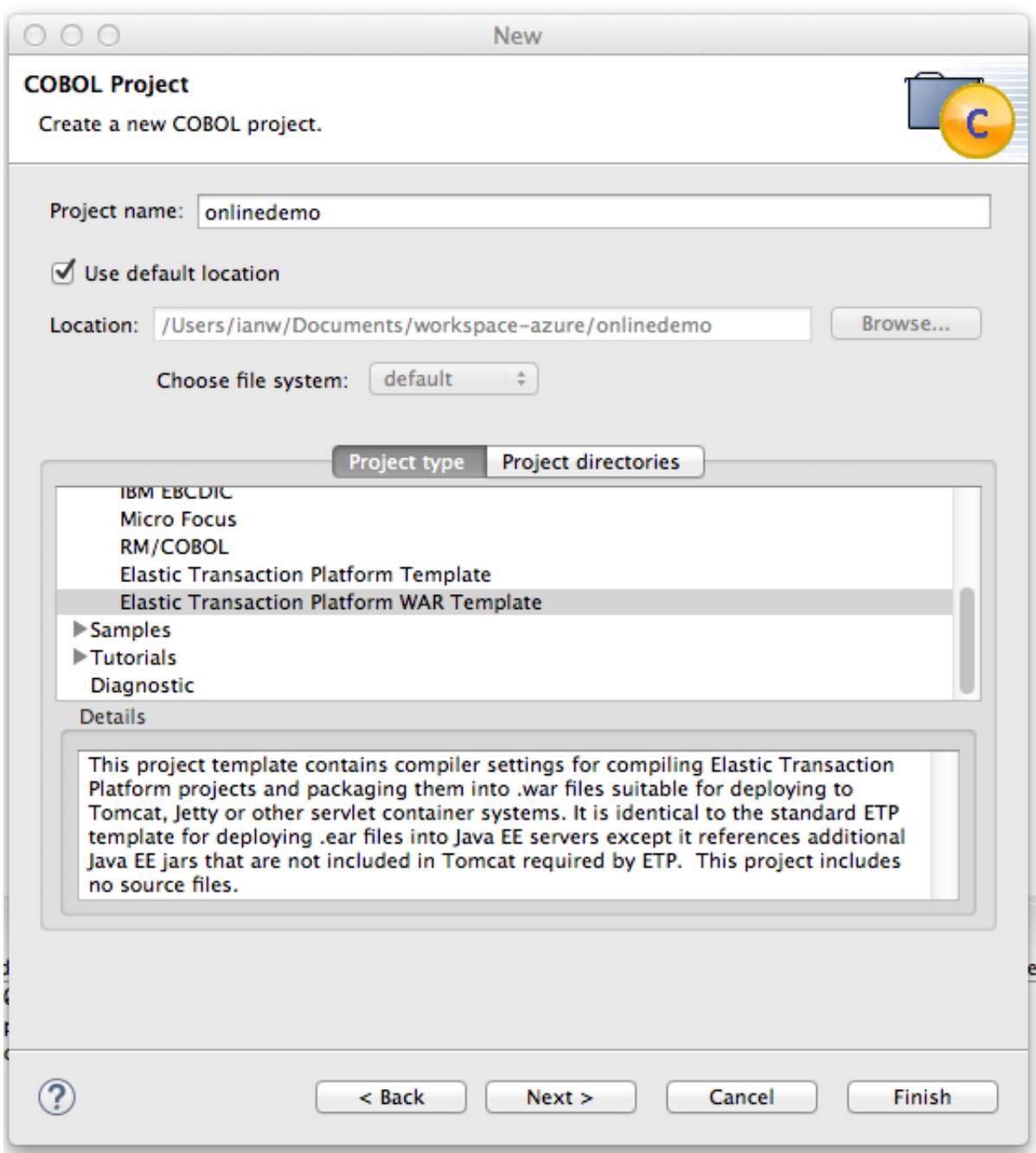

Name the project online demo, expand the 'Compatibility' option under 'Project type' and choose 'Elastic Transaction Platform WAR Template'.

Click Finish and click Yes to open the Elastic COBOL perspective:

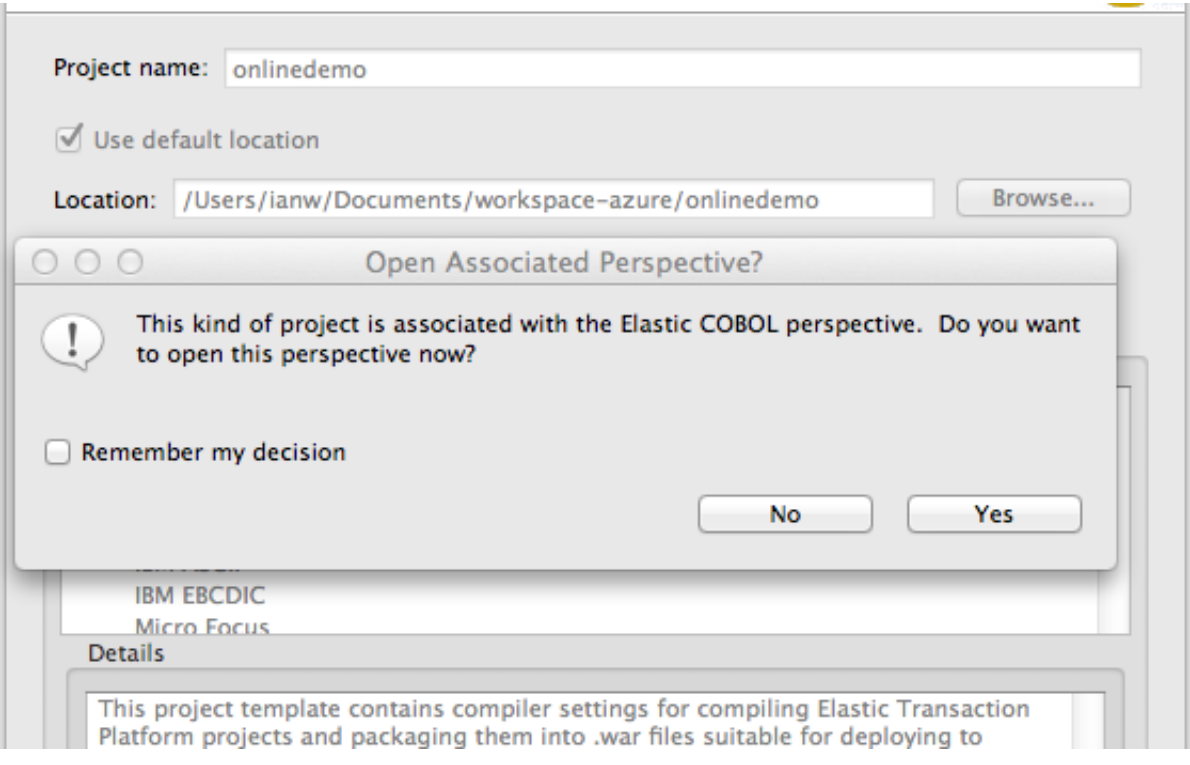

## Expand the onlinedemo project:

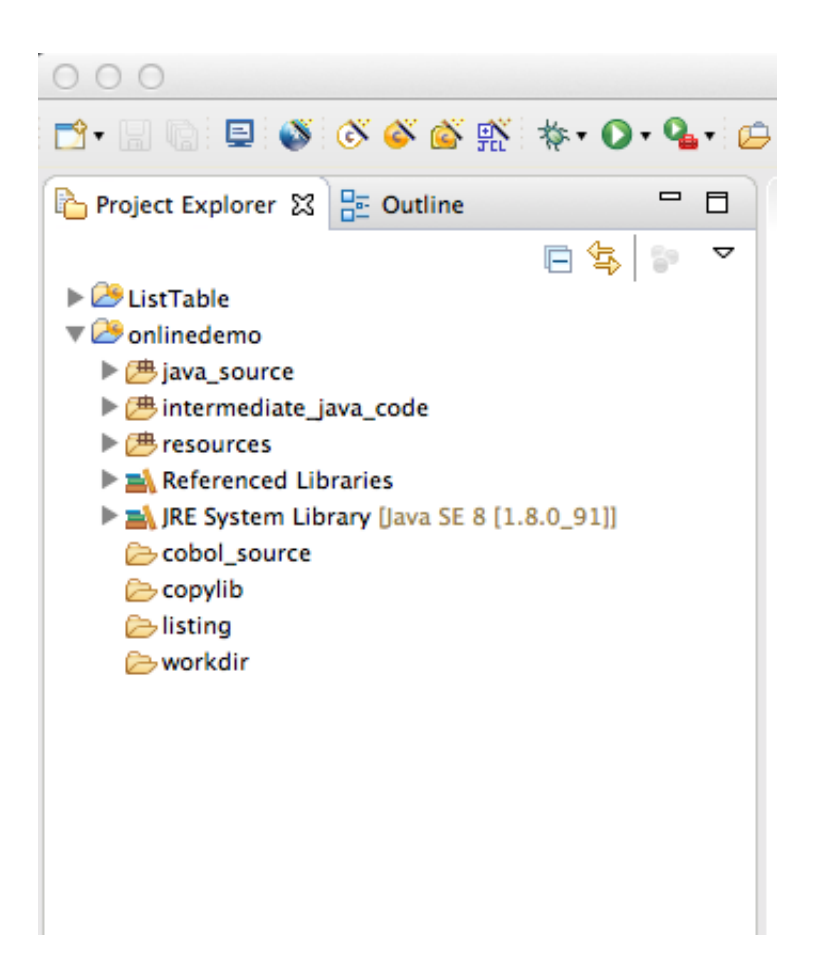

From your source bundle drag onldemo.cbl into the cobol\_source folder and choose to 'Copy files' and click OK:

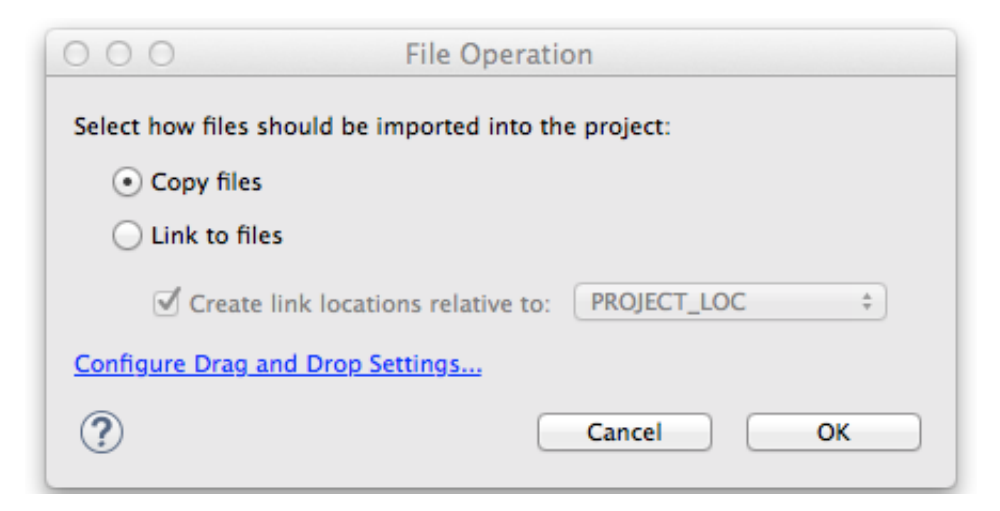

You'll note at this stage there are errors in the compile, we'll fix this with additional source files and steps:

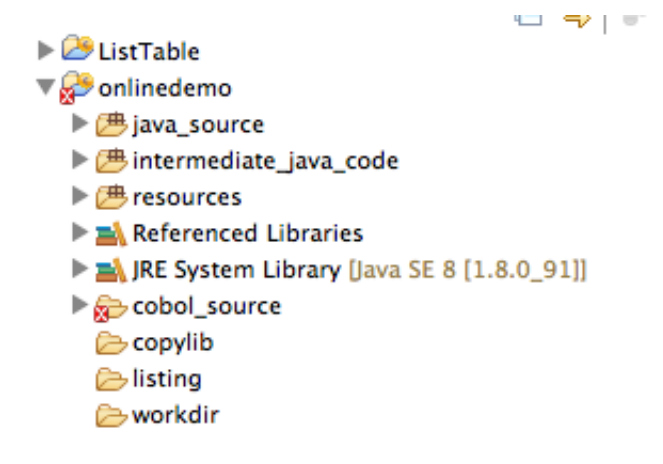

Drag the dclgenf.cpy file into the copy lib folder, choosing 'Copy files' again. Right click the resources folder and 'New->Other' :

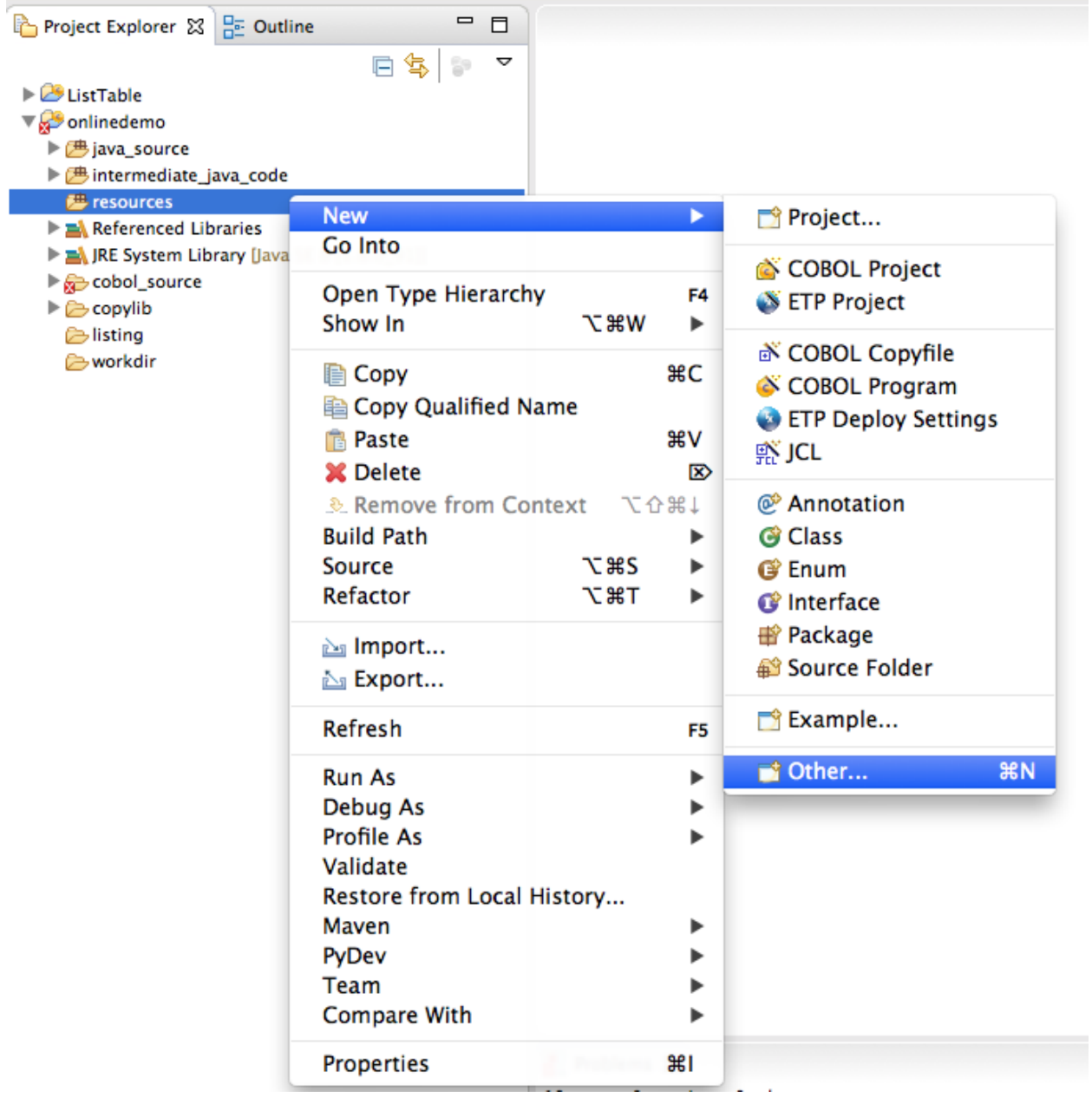

Select General->File and click Next:

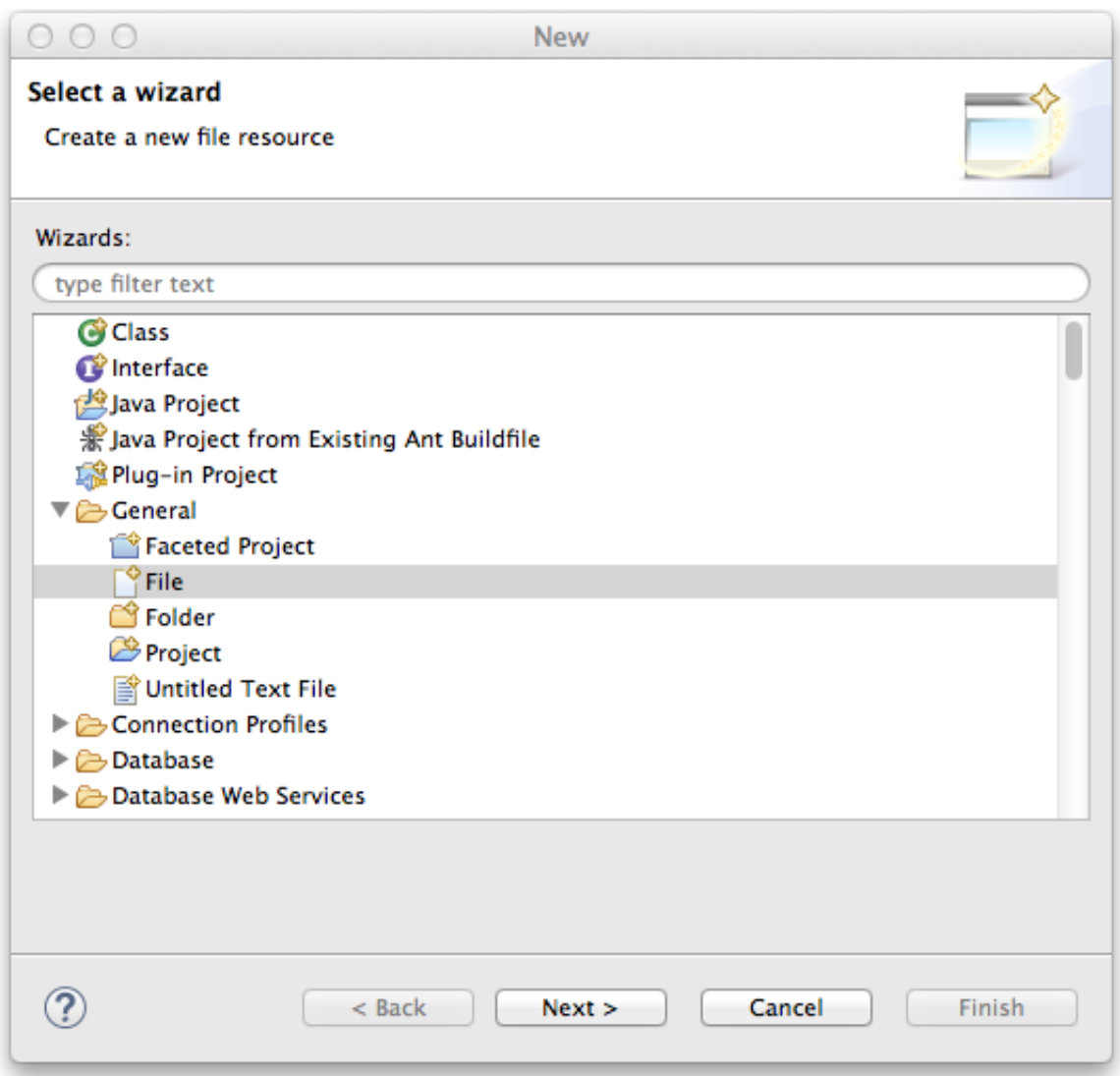

Name the file **ecobol.dir** and click Finish.

Drag the ecobol.dir from your source bundle into the resources folder. Choose to 'Copy files' and confirm 'yes' for the file replacement:

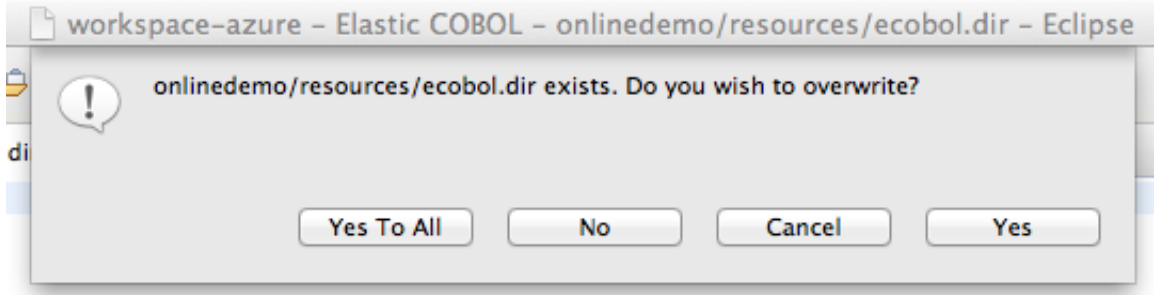

Click Yes to perform a project rebuild.

Close the ecobol.dir window.

Drag the onldemo.bms file into the resources folder and choose to 'Copy files'.

Right click the onldemo.bms file and select 'Elastic COBOL BMS->Generate Copyfile' :

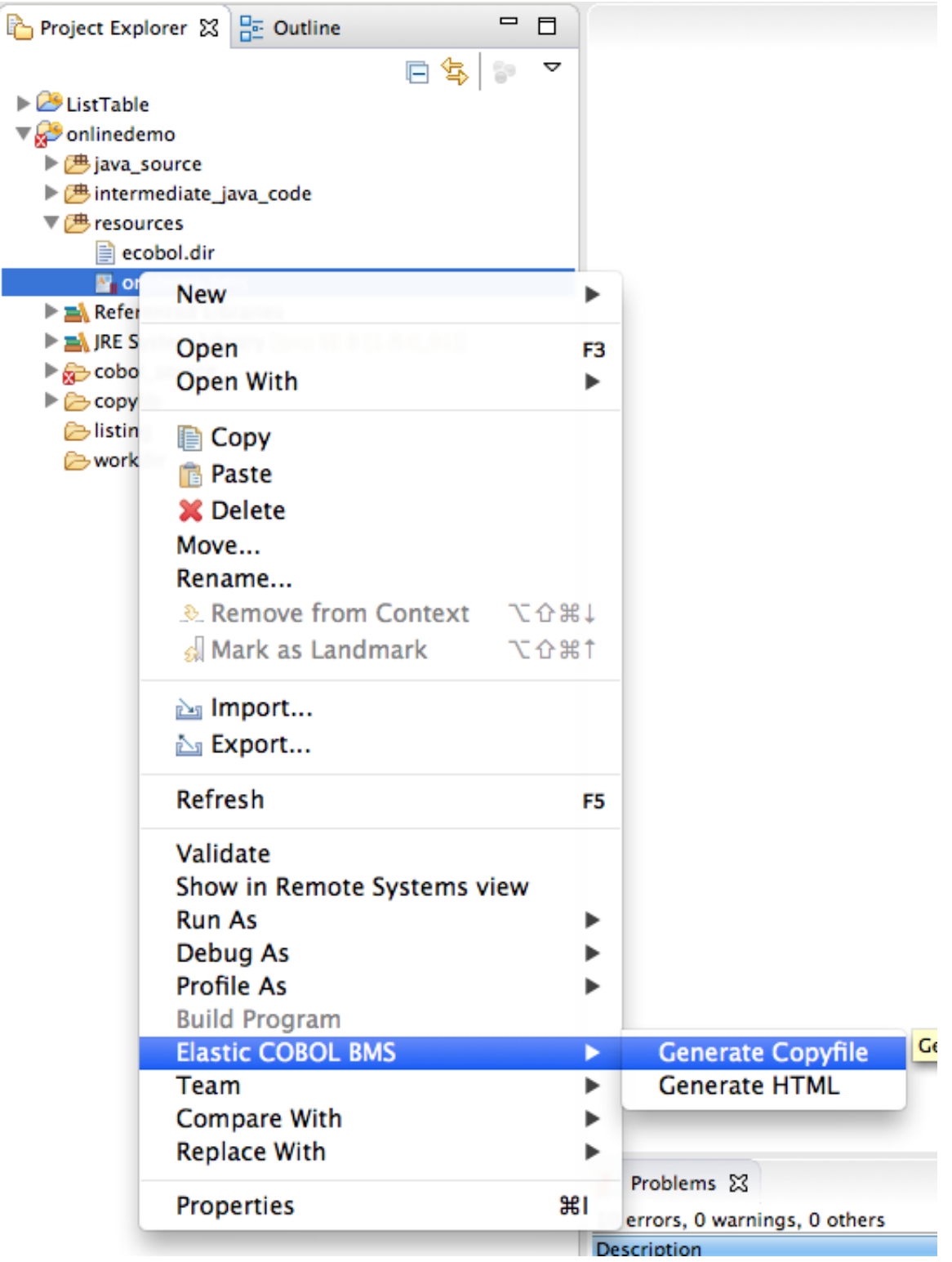

Right click the onlinedemo Project and choose properties,then click 'Java Compiler'. Check 'Enable project specific settings' and choose 1.6 and the Compiler compliance level:

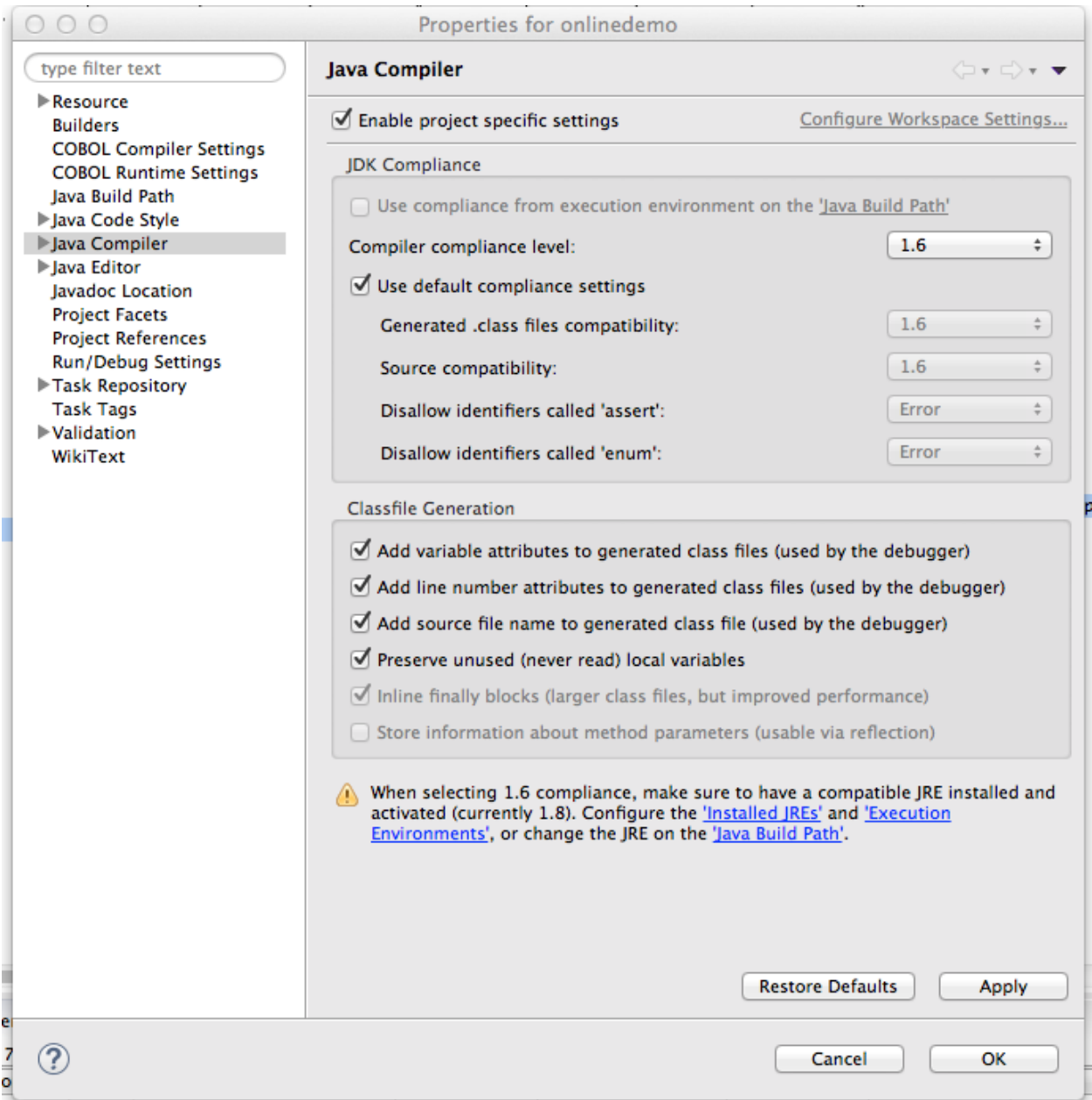

Click OK, then click Yes to perform a project rebuild.

## **Building the deployment project**

Right click the Project Explorer and select New->Project… :

Choose Elastic Transaction Platform/ETP Project and click Next:

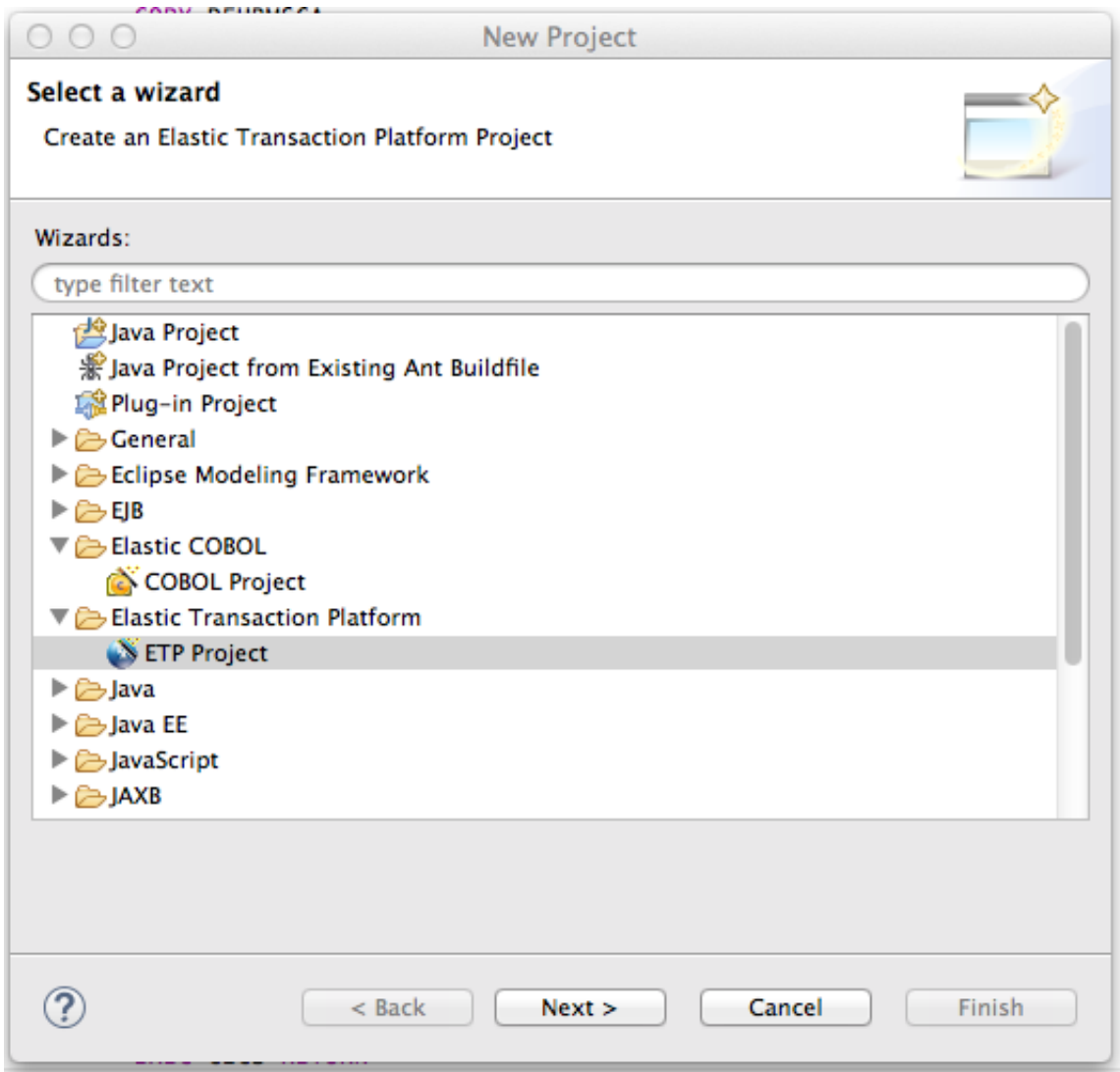

Name the project 'onlinedemo-deploy' and click Finish.

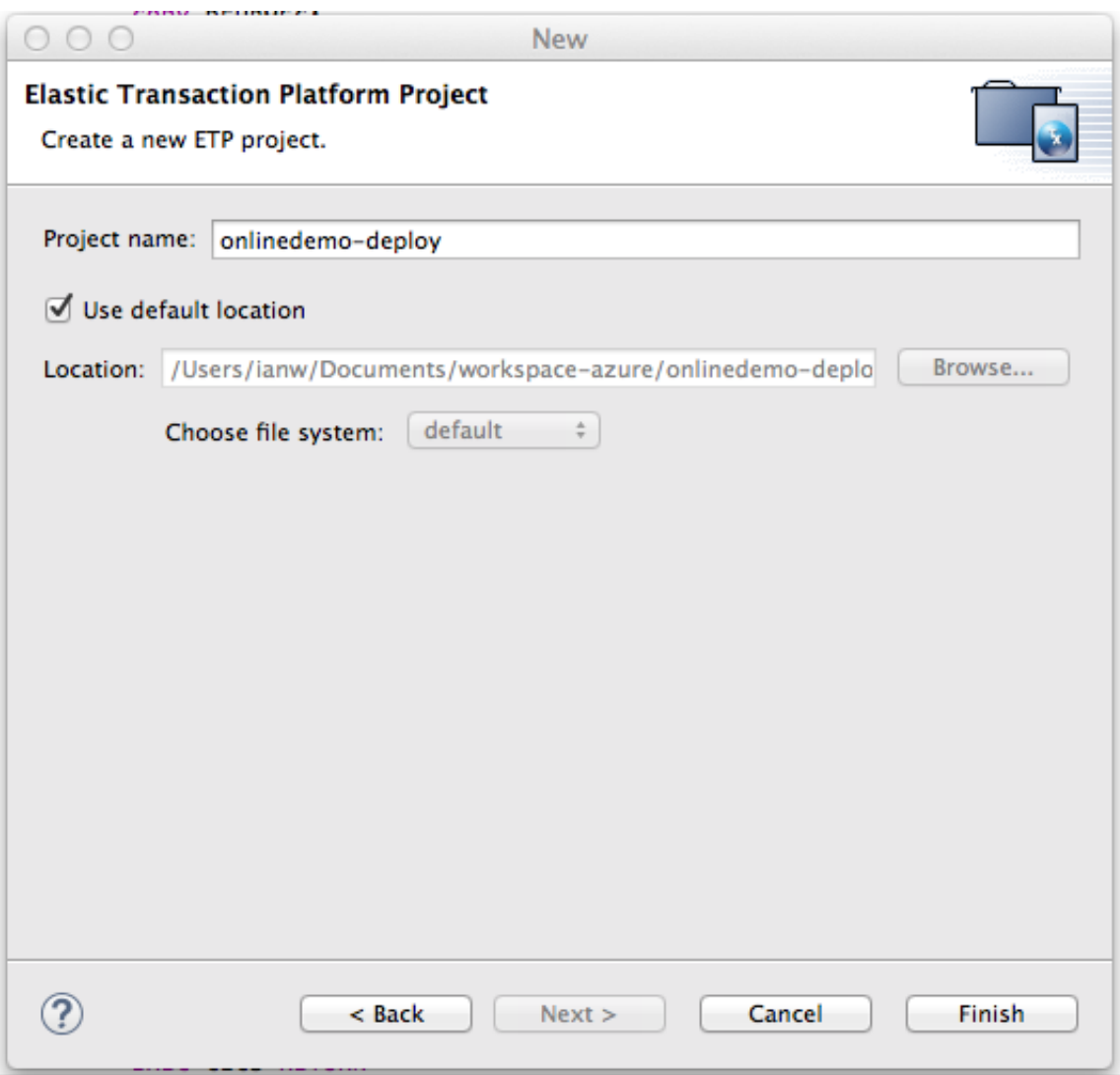

Expand the onlinedemo-deploy project:

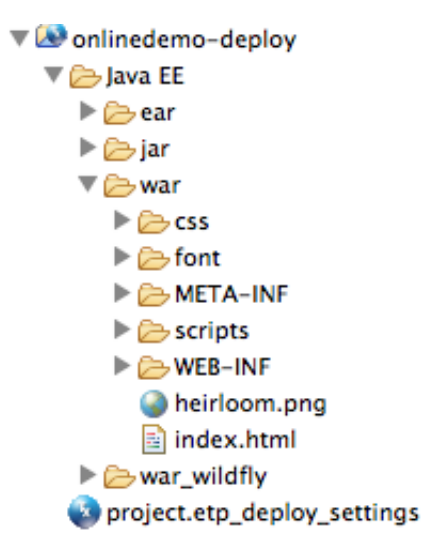

Drag the lib folder from your source bundle onto the WEB-INF directory and choose to 'Copy files and folders':

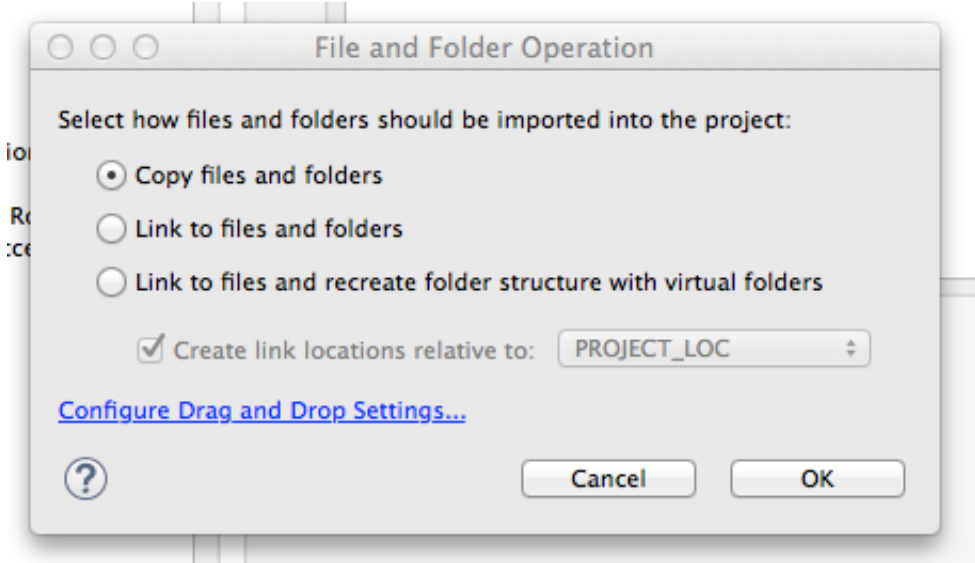

Expand the lib folder and your project structure should look like this:

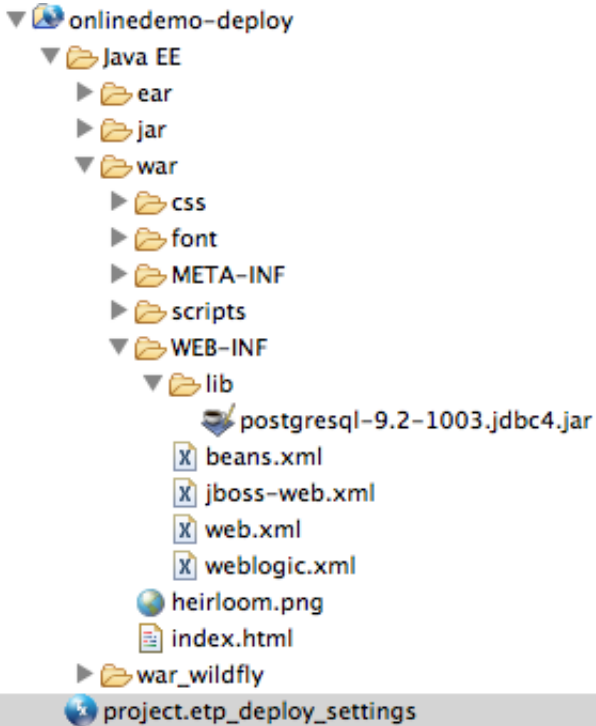

In the Elastic Transaction Platform Deploy settings Editor set the SYSID to ONLD and check the onlinedemo project:

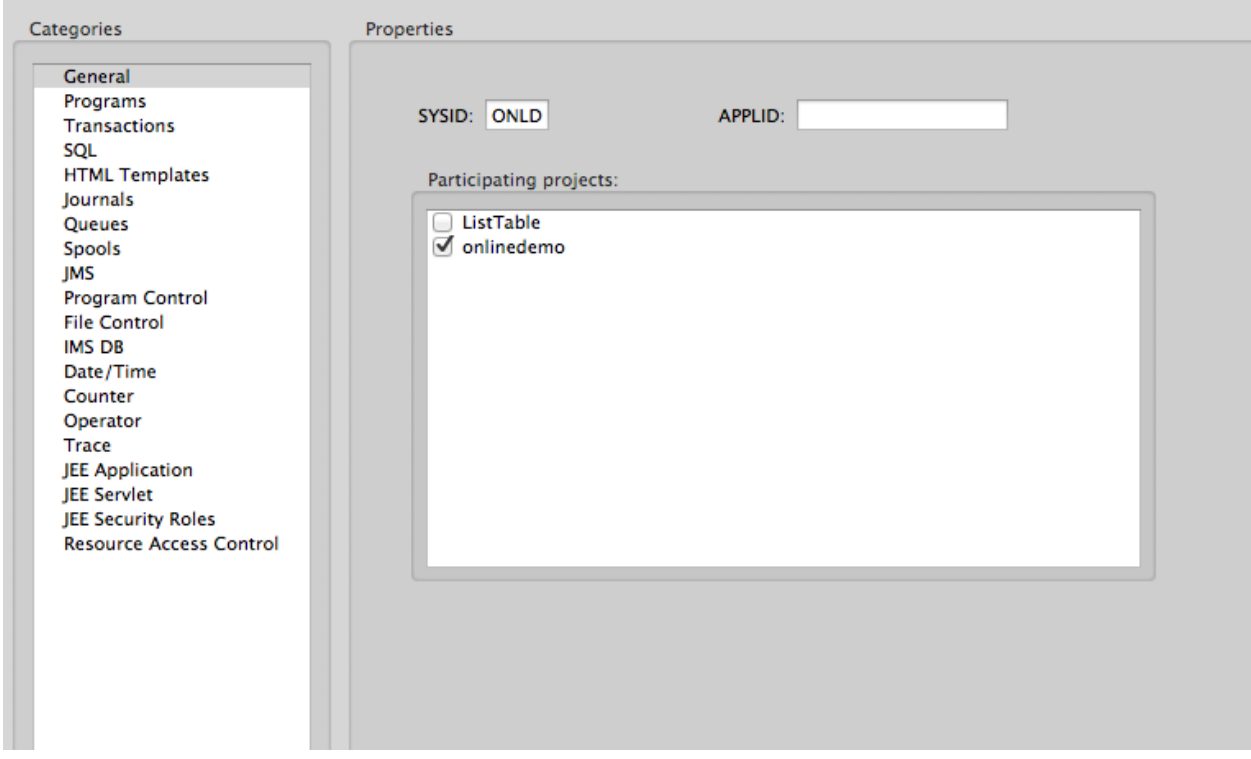

Click Apply.

Click the Transactions category and add two transactions, ONLD and INIT both pointing to the program onlinedemo:

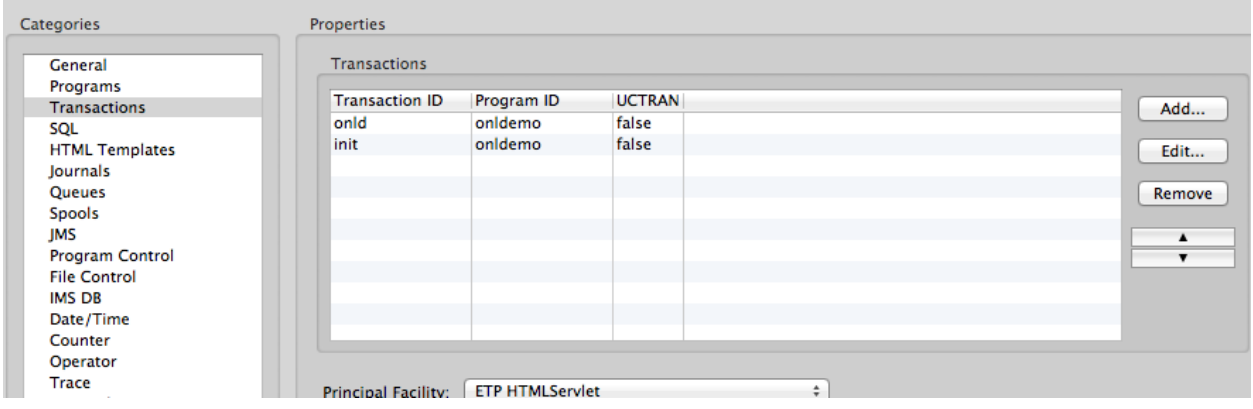

Click the SQL category and click Add…:

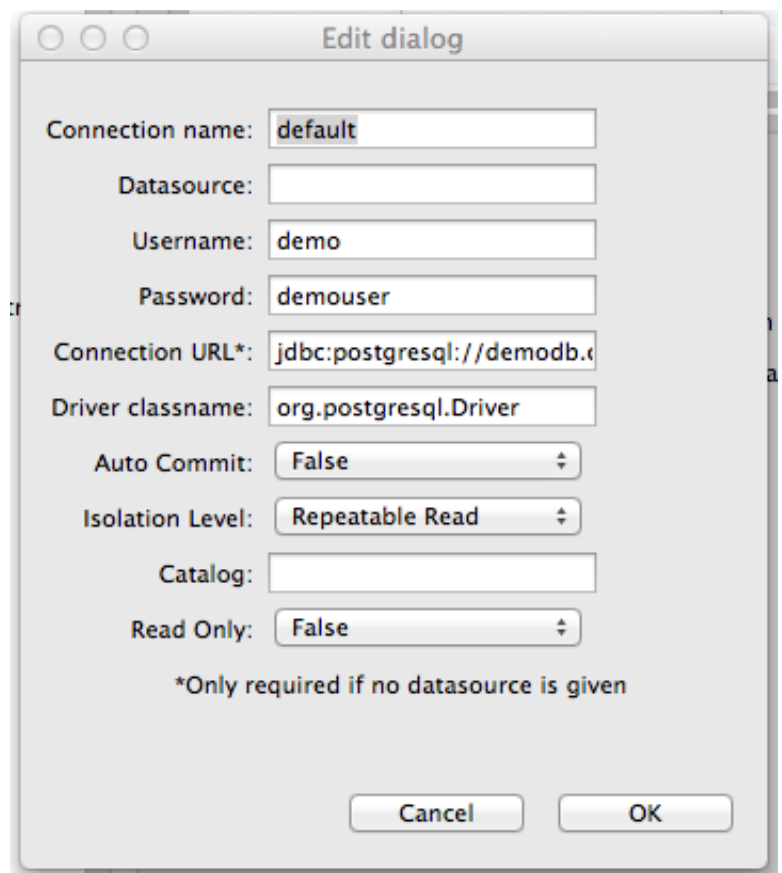

Fill in username,password, the connection URL (the same URL you used for the ListTable.cbl

code and the driver classname as "org.postgresql.Driver" (no quotes). Click OK. Click Apply.

You are now ready to export the converted CICS application. Right click the onlinedemo-deploy Project and select Export...:

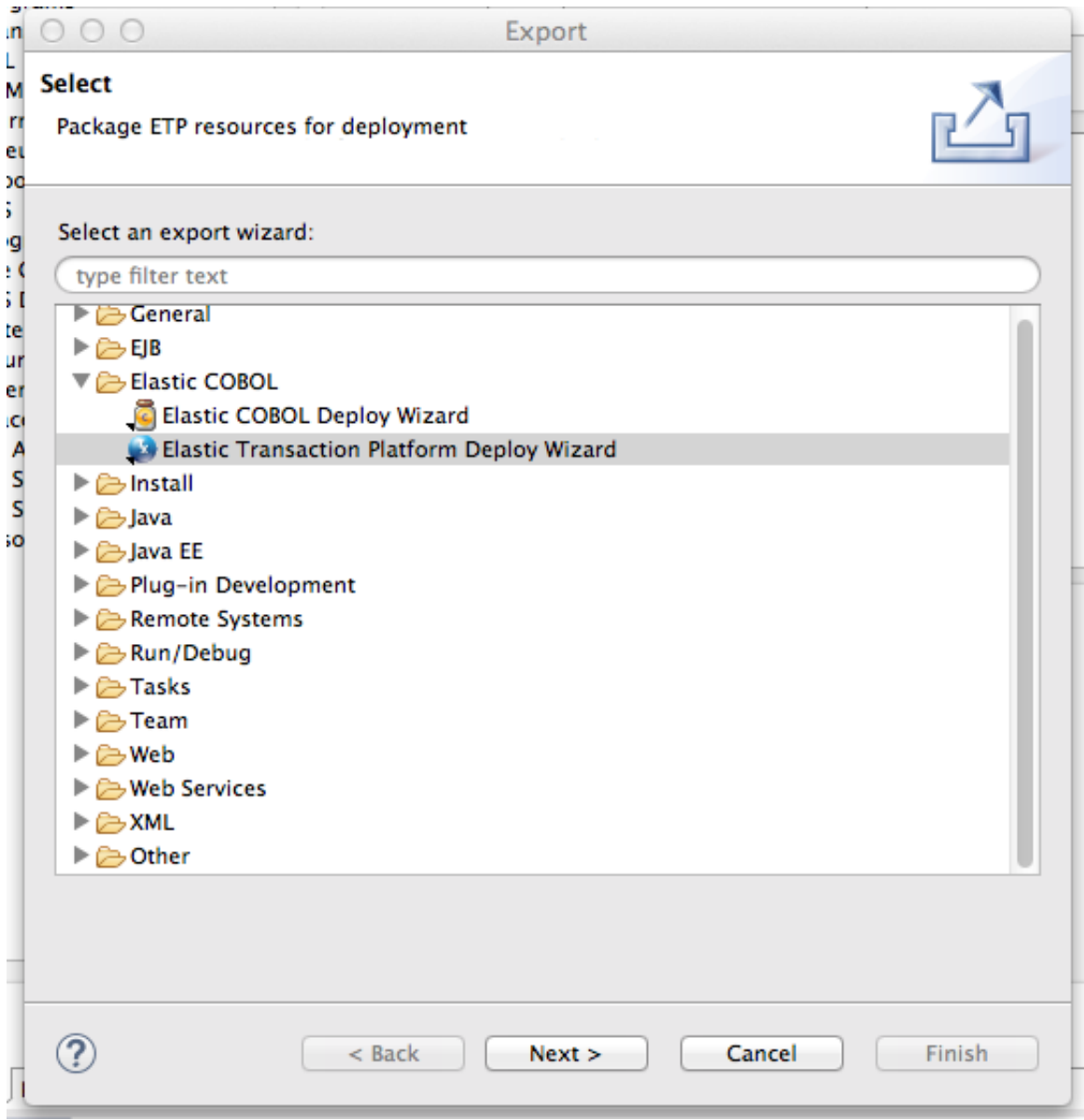

Select the 'Elastic Transaction Platform Deploy Wizard' and click Next:

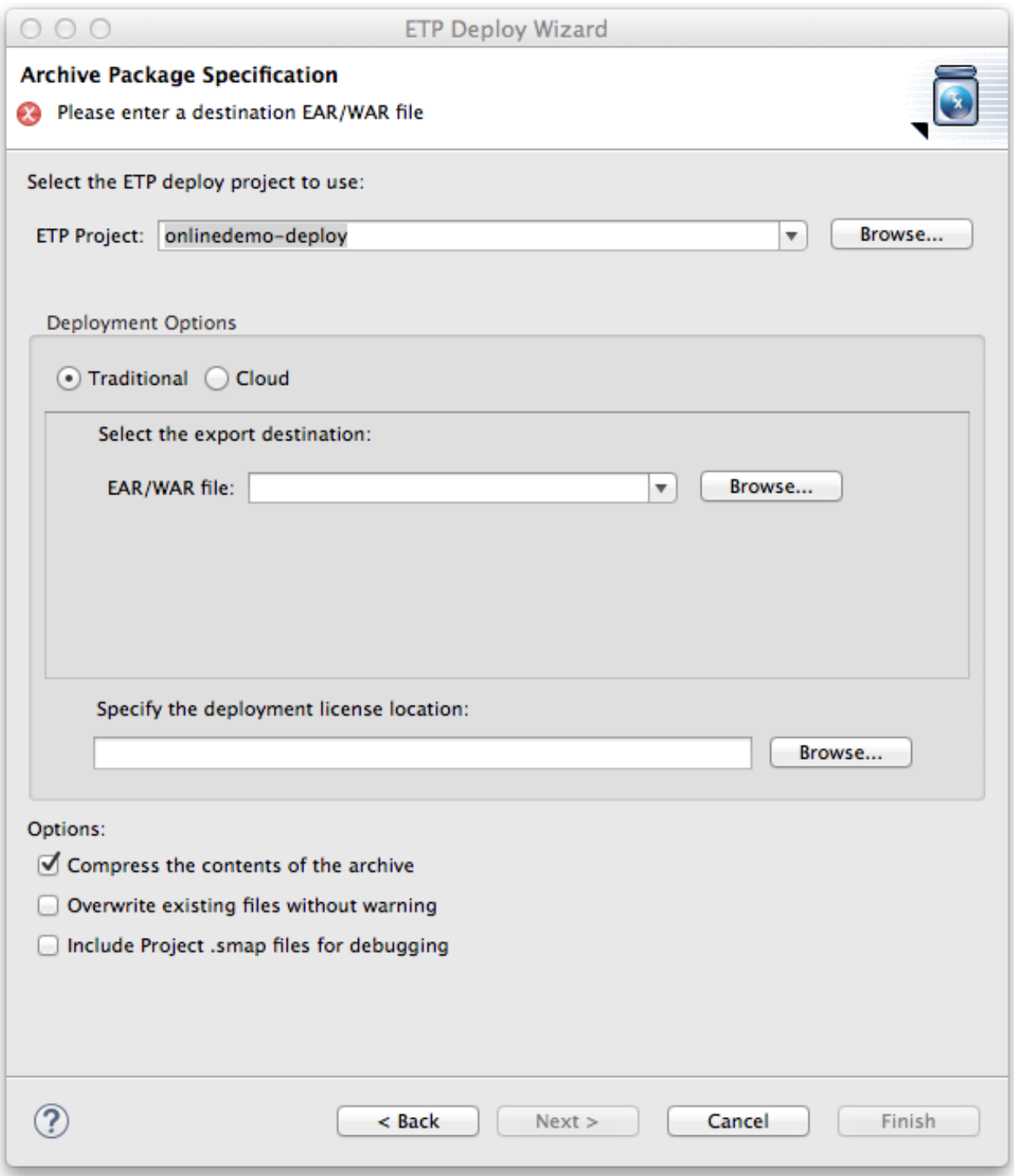

Click the 'Cloud' radio button:

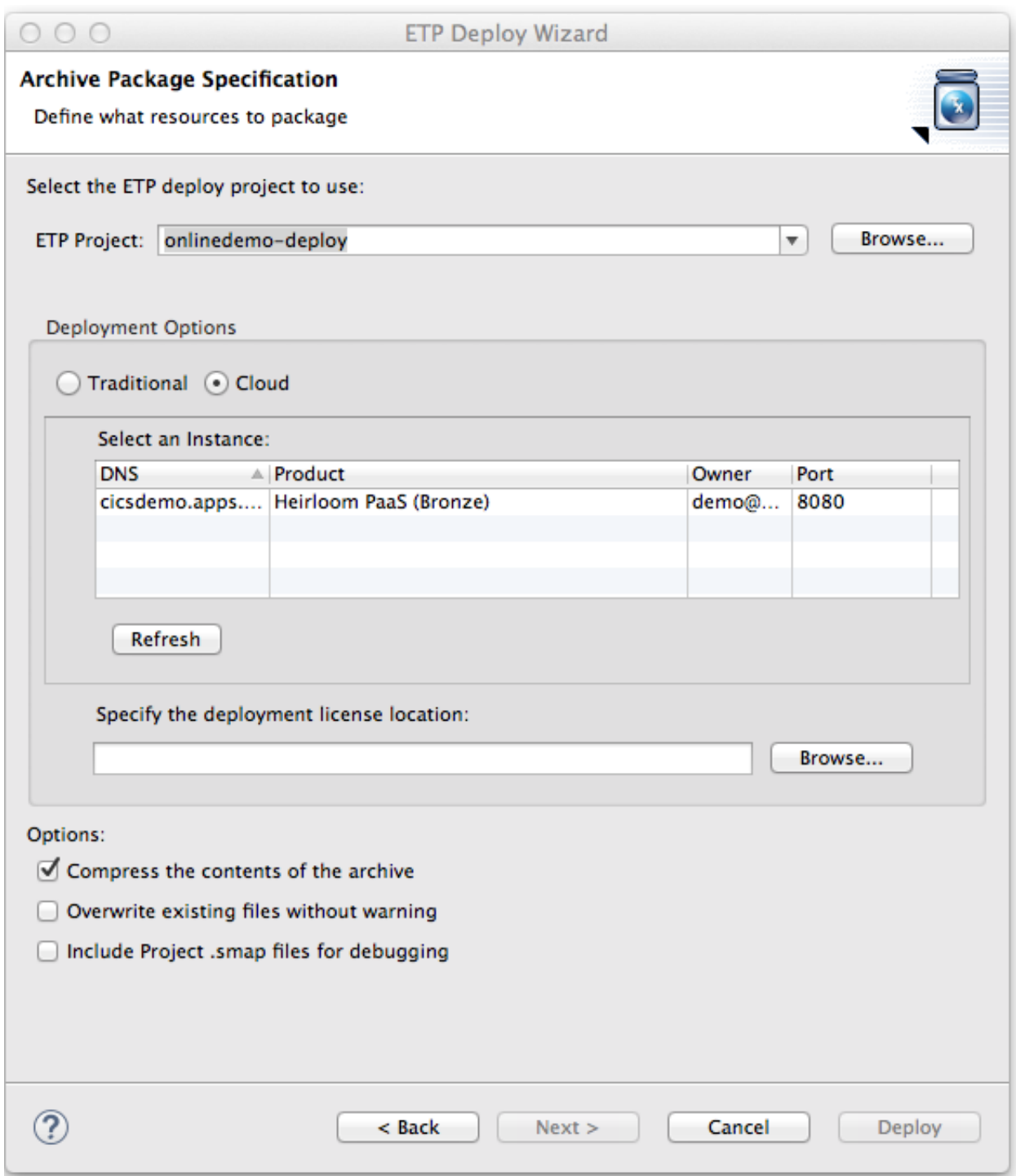

Select your application instance and click Deploy:

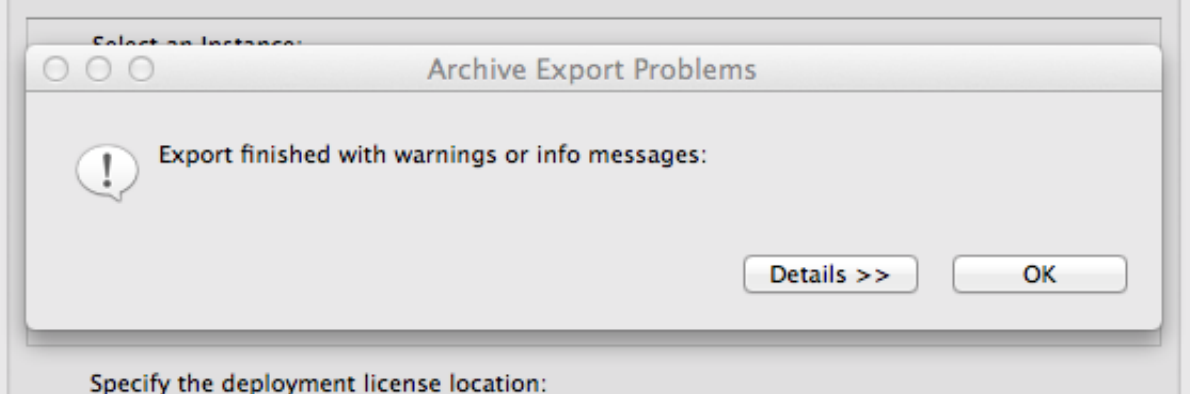

Click 'OK' to clear the info messages dialog.

The deploy wizard will deploy the application to your PaaS instance, this may take several seconds.

Once it is done you will see this dialog:

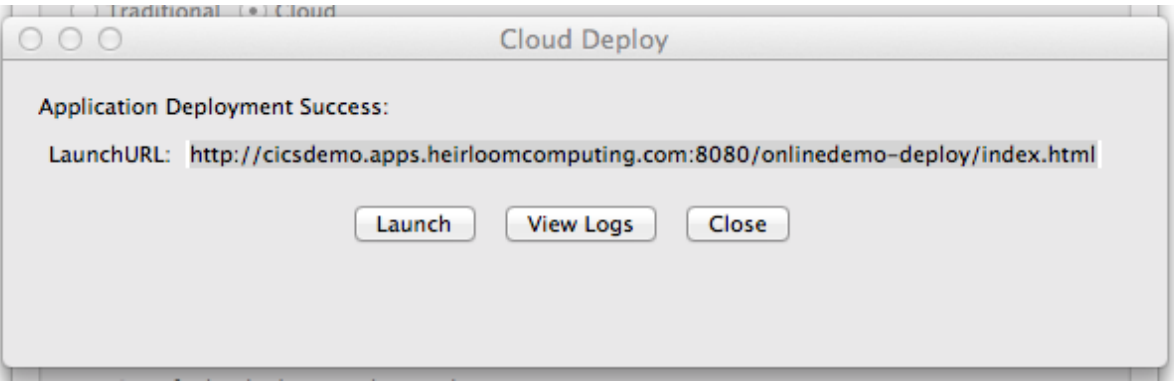

Click the 'Launch' button:

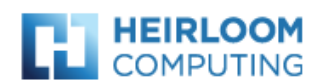

### **Your ETP Project Home Page**

This is the index.html page for your deployed Elastic Transaction Platform project. Change this page or go direct

• http://cicsdemo.apps.heirloomcomputing.com:8080/onlinedemo-deploy/servlet

The index.html and other static content such as the cascading style sheets that control the look and feel of your sc /servlet portion of the URL in the ETP Deploy Settings file. For servlet container deployments the URL is determ

#### Control will transfer to this region's INIT transaction screen in 4 seconds.

See support.heirloom.cc for more information.

This will bring up a browser window with your applications index.html. You may wait 10 seconds or click the url for the servlet to start the application:

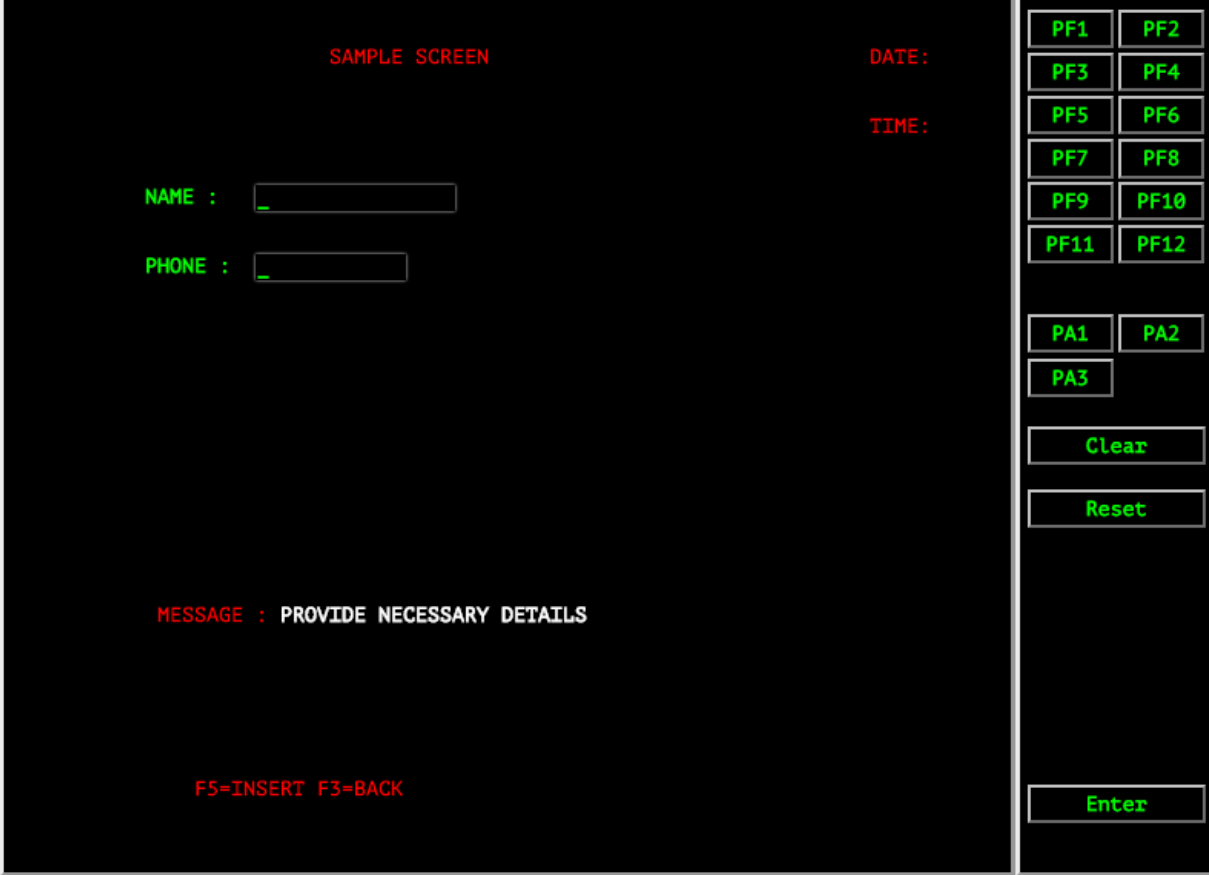

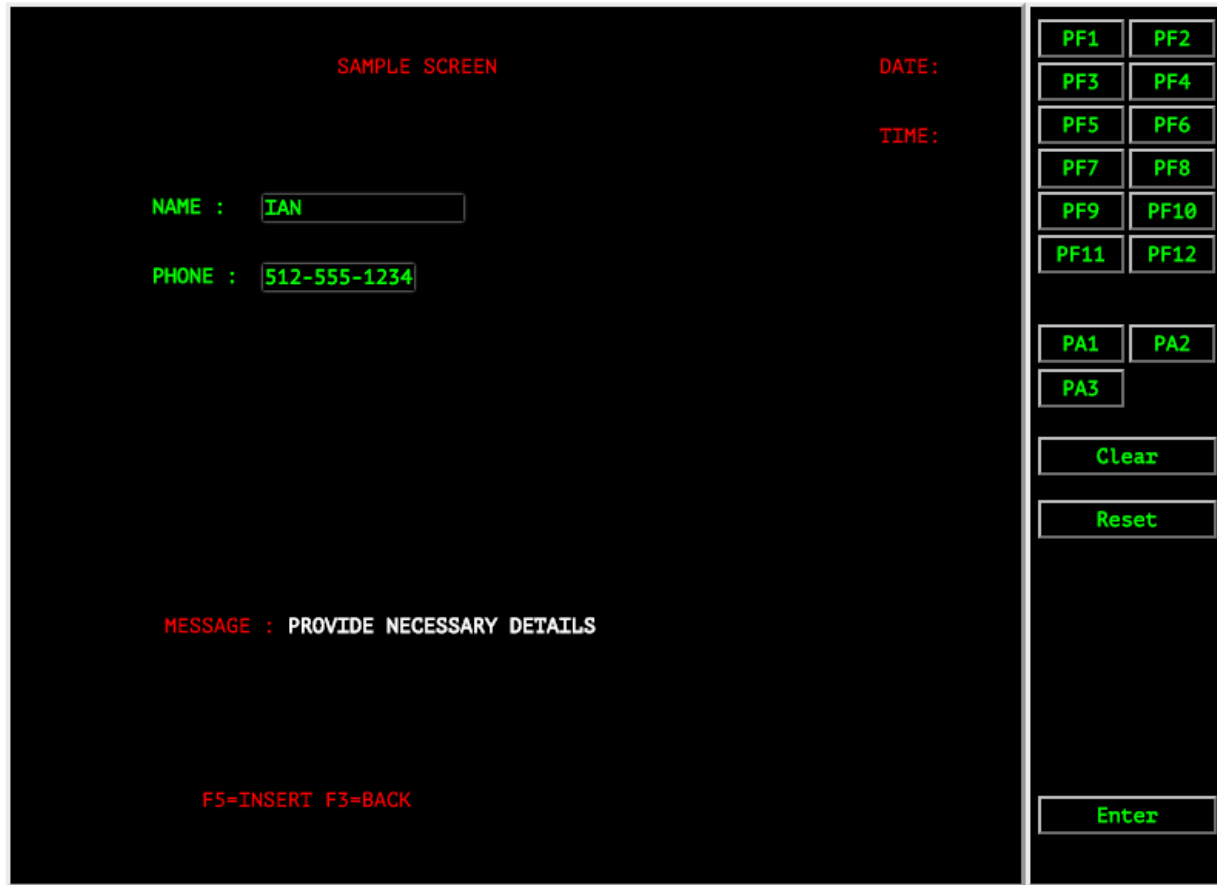

Enter a name, and a phone number (Ian , 512-555-1234) and click PF5:

If everything is configured correctly you'll see an 'INSERT SUCCESFULL' message:

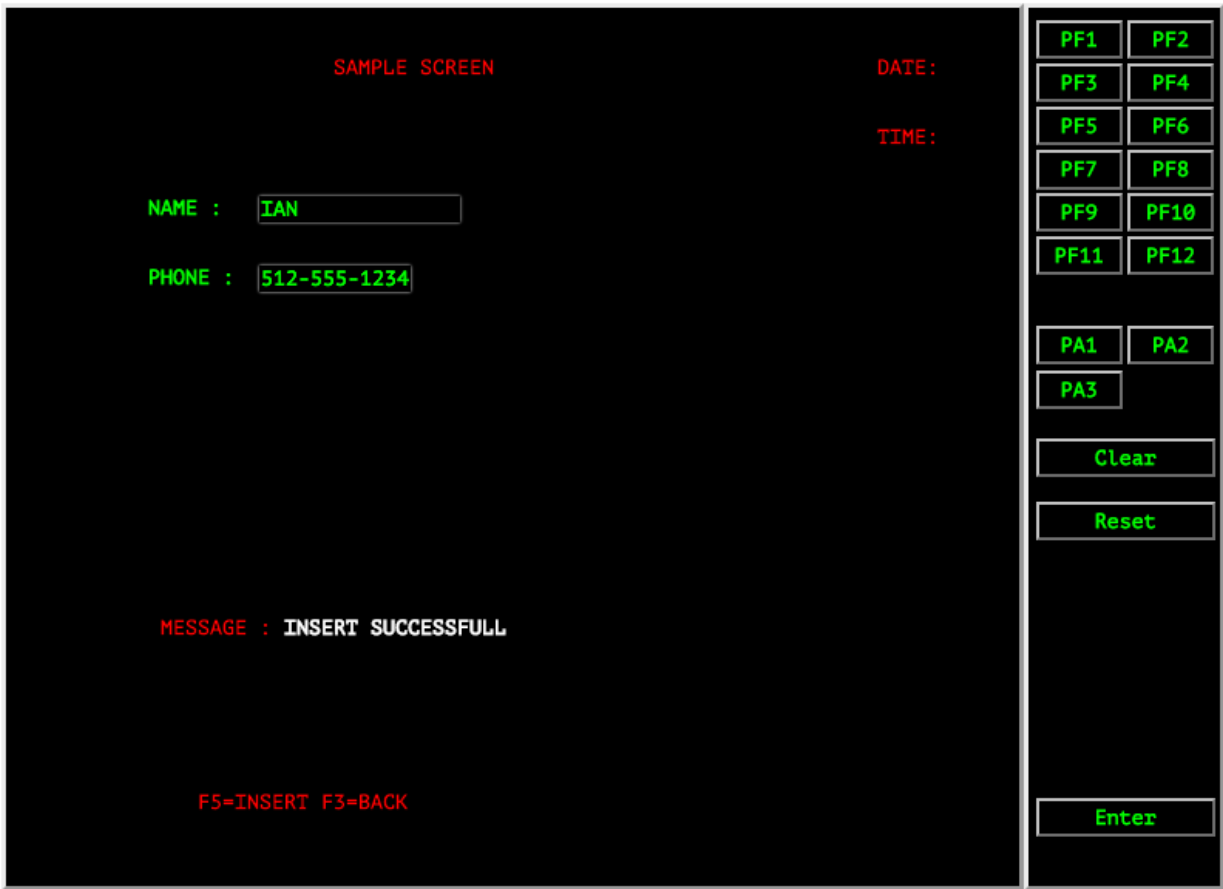

You can enter more data by first pressing 'Clear', then enter the data and press PF5.

You can now read the data using JCL by following the Deploy EBP sample for Heirloom PaaS guide